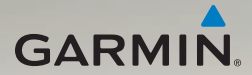

# nüvi® 3700-Serie **Schnellstartanleitung**

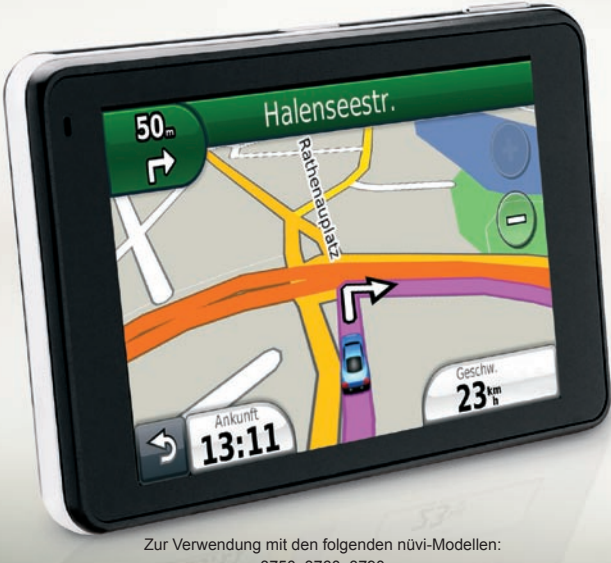

3750, 3760, 3790

### **Erste Schritte**

### ‹ **WARNUNG**

Lesen Sie alle Produktwarnungen und sonstigen wichtigen Informationen in der Anleitung *Wichtige Sicherheits- und Produktinformationen*, die dem Produkt beiliegt.

Führen Sie folgende Schritte aus, wenn Sie das nüvi zum ersten Mal verwenden.

- 1. Laden Sie das Gerät auf (Seite 2).
- 2. Anbringen des nüvi [\(Seite 3](#page-2-0)).
- 3. Konfigurieren des Geräts ([Seite 4\)](#page-3-0).
- 4. Erfassen von Satelliten ([Seite 4\)](#page-3-0).
- 5. Verwenden des Hauptmenüs [\(Seite 5](#page-4-0)).

# **Aufladen des Geräts**

Verbinden Sie das Gerät über das KFZ-Anschlusskabel mit dem Fahrzeug.

Das nüvi wird während des Fahrens aufgeladen.

#### **Anschlusskabel**

Es gibt drei Möglichkeiten, das Gerät aufzuladen.

- KFZ-Anschlusskabel •
- USB-Kabel [\(Seite 11\)](#page-10-0) •
- Netzteil (optionales Zubehör) •

Wenn Sie das Gerät voraussichtlich nicht verwenden werden, während es an eine Stromquelle angeschlossen ist, drücken Sie die **Einschalttaste**, um das Gerät zu sperren. Weitere Informationen zum Sperren des Geräts finden Sie auf [Seite 10.](#page-9-0)

### <span id="page-2-0"></span>**Anbringen des Geräts**

#### ‹ **WARNUNG**

Dieses Produkt ist mit einem Lithium-Ionen-Akku ausgestattet. Wird der Akku extremen Temperaturen ausgesetzt, kann es zu Verletzungen oder Schäden kommen. Nehmen Sie daher das Gerät beim Aussteigen aus dem Fahrzeug, oder lagern Sie es so, dass es vor direkter Sonneneinstrahlung geschützt ist.

#### *Hinweis*

Lesen Sie vor der Montage des Geräts die Anleitung *Wichtige Sicherheits- und Produktinformationen*, die Informationen zu gesetzlichen Vorschriften für die Befestigung an Windschutzscheiben enthält.

- 1. Entfernen Sie die Schutzfolie von der Saugnapfhalterung.
- 2. Positionieren Sie die Saugnapfhalterung an der Windschutzscheibe.
- 3. Klappen Sie den Hebel in Richtung der Windschutzscheibe zurück.
- 4. Lassen Sie die Halterung in den Arm der Saugnapfhalterung einrasten.

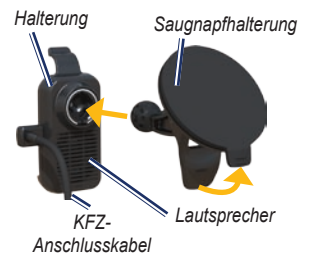

- 5. Setzen Sie die Unterseite des Geräts in die Halterung ein.
- 6. Drücken Sie das Gerät zurück, bis es einrastet.

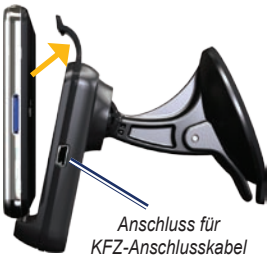

# <span id="page-3-0"></span>**Konfigurieren des Geräts**

- 1. Schließen Sie das KFZ-Anschlusskabel an die Halterung an.
- 2. Schließen Sie das andere Ende des KFZ-Anschlusskabels an eine Stromquelle im Fahrzeug an.

Das Gerät schaltet sich automatisch ein, wenn es angeschlossen und das Fahrzeug angelassen ist.

- 3. Folgen Sie den Anweisungen auf dem Bildschirm.
- 4. Wenn Sie in Europa einen Verkehrsfunkempfänger verwenden, schließen Sie die externe Antenne an den Verkehrsfunkempfänger an, und befestigen Sie sie mit den Saugnapfhalterungen an der Windschutzscheibe.

# **Vorderseite**

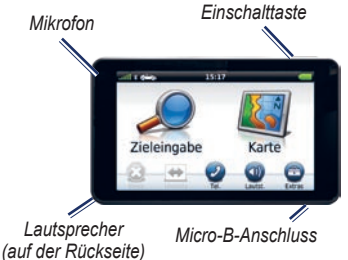

# **Erfassen von Satelliten**

Die **Balken zeigen die Stärke des** Satellitensignals an.

- 1. Begeben Sie sich im Freien an eine Stelle, an der weder hohe Gebäude noch Bäume den Empfang stören.
- 2. Schalten Sie das Gerät gegebenenfalls ein.

Das Erfassen von Satellitensignalen kann einige Minuten dauern. Wenn mindestens ein Balken grün angezeigt wird, hat das Gerät Satellitensignale erfasst.

# <span id="page-4-0"></span>**Hauptmenü**

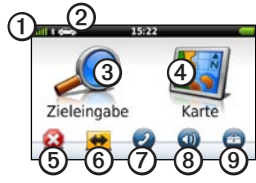

- **1** Stärke des GPS-Satellitensignals.
- ➋ Tippen Sie hier, um den Benutzermodus auszuwählen.
- ➌ Tippen Sie hier, um einen Zielort zu suchen.
- ➍ Tippen Sie hier, um die Karte anzuzeigen.
- ➎ Tippen Sie hier, um eine Route anzuhalten.

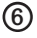

➏ Tippen Sie hier, um eine Umleitung zu einer Route anzuzeigen.

- ➐ Tippen Sie hier, um einen Anruf zu tätigen, wenn ein kompatibles Mobiltelefon angeschlossen ist. Weitere Informationen finden Sie unter [www.garmin.com/bluetooth.](www.garmin.com/bluetooth)
- ➑ Tippen Sie hier, um die Lautstärke anzupassen.

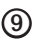

➒ Tippen Sie hier, um die Menüs für Extras und Einstellungen anzuzeigen.

# **Suchen nach Points of Interest**

- 1. Tippen Sie im Hauptmenü auf **Zieleingabe** > **Points of Interest**.
- 2. Wählen Sie eine Kategorie und bei Bedarf eine Unterkategorie aus.
- 3. Wählen Sie ein Ziel aus.
- 4. Tippen Sie auf **Los!**.

#### **Suchen von Orten durch Eingabe des Namens**

- 1. Tippen Sie im Hauptmenü auf **Zieleingabe** > **Points of Interest** > **Namen eingeben**.
- 2. Geben Sie den Namen des Ziels ein.
- 3. Tippen Sie auf **Fertig**.
- 4. Wählen Sie ein Ziel aus.
- 5. Tippen Sie auf **Los!**.

#### **Suchen in der Nähe einer anderen Position**

- 1. Tippen Sie im Hauptmenü auf **Zieleingabe** > > **Nahe**.
- 2. Wählen Sie eine Option aus.

# **Folgen von Routen**

Die Route wird auf der Karte mit einer magentafarbenen Linie gekennzeichnet. Wenn Sie von der ursprünglichen Route abweichen, berechnet das Gerät die Route neu. Beim Fahren auf Hauptverkehrsstraßen kann ein Symbol für Geschwindigkeitsbeschränkungen angezeigt werden.

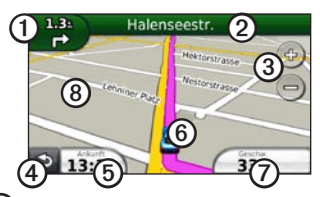

➊ Tippen Sie hier, um die Abbiegeinformationsseite anzuzeigen. Wenn eine Ansicht der Kreuzung verfügbar ist, wird die Seite **Kreuzungsansicht** angezeigt.

➋ Tippen Sie hier, um die Abbiegelistenseite anzuzeigen.

- ➌ Tippen Sie hier, um die Ansicht zu vergrößern bzw. zu verkleinern.
- ➍ Tippen Sie hier, um zum Hauptmenü zurückzukehren.
- **(5)** Tippen Sie hier, um das Datenfeld zu ändern.
- ➏ Tippen Sie hier, um die Seite **Wo bin ich?** anzuzeigen.
- ➐ Tippen Sie hier, um die Reisecomputerseite anzuzeigen.
- ➑ Tippen Sie auf die Karte, und verschieben Sie sie mit dem Finger, um andere Bereiche der Karte anzuzeigen.

#### **Hinzufügen von Zwischenzielen**

Bevor Sie ein Zwischenziel hinzufügen können, müssen Sie auf einer Route navigieren.

- 1. Tippen Sie auf  $\sum$ , um zum Hauptmenü zurückzukehren.
- 2. Tippen Sie auf **Zieleingabe**.
- 3. Suchen Sie nach dem Zwischenziel.
- 4. Wählen Sie das Zwischenziel aus den angezeigten Suchergebnissen aus.
- 5. Tippen Sie auf **Los!**.
- 6. Tippen Sie auf **Zu aktueller Route hinzufügen**.

#### **Wählen einer Umleitung**

Bevor Sie eine Umleitung wählen können, müssen Sie auf einer Route navigieren.

- 1. Tippen Sie auf  $\sum$ , um zum Hauptmenü zurückzukehren.
- 2. Tippen Sie auf **Umleitung**.

Falls die gegenwärtig eingeschlagene Route die einzig mögliche ist, kann das Gerät keine Umleitung berechnen.

# **Ausrichten des Bildschirms**

Drehen Sie das Gerät, um zum horizontalen Modus (Querformat) oder zum vertikalen Modus (Hochformat) zu wechseln.

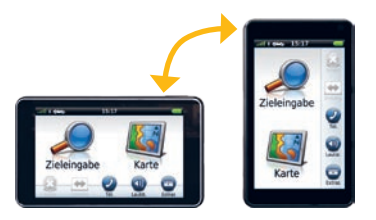

# **Anpassen der Bildschirmhelligkeit**

- 1. Tippen Sie auf **Extras** > **Einstellungen** > **Anzeige** > **Helligkeit**.
- 2. Tippen Sie auf die Bildlaufleiste, und verschieben Sie sie, um die Helligkeit anzupassen.

# **Informationen zum Benutzermodus**

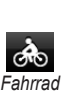

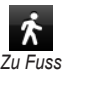

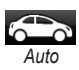

Das Gerät bietet verschiedene Benutzermodi für die unterschiedlichen Arten von Verkehrsmitteln. Routen werden abhängig vom gewählten

Benutzermodus unterschiedlich berechnet. Im Fußgängermodus mit cityXplorer™- Karten berechnet das Gerät eine Route beispielsweise unter Verwendung einer Kombination aus öffentlichen Verkehrsmitteln (z. B. Bus oder U-Bahn) und Fußwegen. cityXplorer-Karten sind nicht im Lieferumfang des Geräts enthalten.

Sie können cityXplorer-Karten unter <www.garmin.com>erwerben.

#### **Ändern des Benutzermodus**

- 1. Tippen Sie im Hauptmenü auf das Symbol für den Benutzermodus.
- 2. Wählen Sie einen Modus, und tippen Sie auf **Speichern**.

# **Verkehrsinformationen**

Der TMC-Verkehrsfunkempfänger ist im Lieferumfang einiger Geräte der Serie nüvi 3700 enthalten. Er ist in das KFZ-Anschlusskabel integriert.

Damit Verkehrsinformationen empfangen werden können, müssen sich der Verkehrsfunkempfänger und das nüvi im Sendebereich einer UKW-Rundfunkstation befinden, die TMC-Informationen sendet. Das im Lieferumfang des Verkehrsfunkempfängers enthaltene Abonnement muss nicht aktiviert werden.

Sollte auf der aktuellen Route eine schwere Verkehrsbehinderung auftreten, berechnet das Gerät die Route automatisch neu. Das Verkehrssymbol ( ) ändert seine Farbe in Abhängigkeit vom Schweregrad der Verkehrsbehinderung auf der Route oder auf der Straße, auf der Sie unterwegs sind.

Weitere Informationen finden Sie unter [www.garmin.com/traffi](www.garmin.com/traffic)c.

**HINWEIS:** Garmin ist nicht für die Zuverlässigkeit der Verkehrsinformationen verantwortlich.

#### **Informationen zur Sprachbefehlfunktion**

**HINWEIS:** Sprachbefehle sind nicht für alle Sprachen oder Regionen verfügbar.

Sprachbefehle werden von einigen nüvi-Modellen unterstützt. Sie können das Gerät mit Sprachbefehlen bedienen, indem Sie die auf dem Bildschirm angezeigten Wörter oder bestimmte Befehle sprechen. Das Sprachbefehlmenü enthält eine Liste der möglichen Befehle.

#### **Aktivieren von Sprachbefehlen**

1. Sagen Sie **Sprachbefehl**. Das Sprachbefehlmenü wird angezeigt.

#### **Tipps zur Verwendung von Sprachbefehlen**

- Sprechen Sie mit normaler Stimme in Richtung des Geräts, um einen Befehl so zu erteilen, wie er auf dem Bildschirm angezeigt wird. •
- Reagieren Sie bei Bedarf auf die vom Gerät ausgegebenen Sprachaufforderungen. •
- Sprechen Sie Zahlen, um sie einzugeben. •
- Sagen Sie **Beenden**, um das Sprachbefehlmenü zu verlassen. •

#### **Navigieren mit Sprachbefehlen**

- 1. Sagen Sie die Aktivierungsphrase. Das Sprachbefehlmenü wird angezeigt.
- 2. Sagen Sie **Suchen nach Namen**.
- 3. Warten Sie auf die Sprachaufforderung, und sagen Sie den Namen des Orts. Während der Suche wiederholt das Gerät den Namen des Orts.

Es wird eine Liste mit Positionen angezeigt.

- 4. Sagen Sie die Zeilennummer der gewünschten Position.
- 5. Sagen Sie **Ja**, um zur Position zu navigieren, oder sagen Sie **Nein**, um zur Liste gefundener Positionen zurückzukehren.

# **Freisprechfunktionen**

Einige nüvi-Modelle verfügen über Freisprechfunktionen.

#### <span id="page-9-0"></span>**Koppeln eines Mobiltelefons**

Bevor Sie das Mobiltelefon und das Gerät koppeln können, müssen beide Geräte eingeschaltet sein und sich in der Nähe voneinander befinden.

- 1. Aktivieren Sie die Bluetooth®-Funktion des Mobiltelefons.
- 2. Tippen Sie auf **Extras** > **Einstellungen** > **Bluetooth**.
- 3. Tippen Sie auf die Schaltfläche unter **Bluetooth** > **Aktiviert** > **OK**.
- 4. Tippen Sie auf die Schaltfläche unter **Telefon**.
- 5. Tippen Sie auf **OK**.
- 6. Wählen Sie das Mobiltelefon aus, und tippen Sie auf **OK**.
- 7. Geben Sie auf dem Mobiltelefon die Bluetooth-PIN (**1234**) des Geräts ein.

#### **Tätigen und Beenden von Anrufen**

- 1. Tippen Sie auf  $(2)$  > **Wählen**.
- 2. Geben Sie die Nummer ein.
- 3. Tippen Sie auf **Wählen**.
- 4. Tippen Sie auf  $\bullet$  > **Auflegen**, um einen Anruf zu beenden.

#### **Annehmen von Anrufen**

Wenn Sie einen Anruf erhalten, wird der Bildschirm "Eingehender Anruf" geöffnet.

- 1. Tippen Sie auf **Annehmen**. **TIPP:** Tippen Sie auf **Ignorieren**, um den Klingelton auszuschalten.
- 2. Sprechen Sie mit normaler Stimme. Das integrierte Mikrofon befindet sich an der Vorderseite des Geräts. Sprechen Sie mit normaler Stimme.

#### **Informationen zum Ruhezustand**

Sie können den Ruhezustand nutzen, um Akkustrom zu sparen, wenn das Gerät nicht verwendet wird. Im Ruhezustand verbraucht das Gerät nur sehr wenig Strom, sodass in diesem Modus eine Akkuladung mehrere Wochen hält.

- Drücken Sie die **Einschalttaste**, um den Ruhezustand des Geräts zu aktivieren. •
- Drücken Sie kurz die **Einschalttaste**, und tippen Sie zweimal auf das Schlosssymbol, um den Ruhezustand des Geräts zu deaktivieren. •

# <span id="page-10-0"></span>**Zurücksetzen des Geräts**

Sie können das Gerät zurücksetzen, falls es nicht mehr funktioniert.

Halten Sie die **Einschalttaste** für zehn Sekunden gedrückt.

### **Registrieren des Geräts**

- 1. Rufen Sie die Website [http://my.garmin](http://my.garmin.com) [.com](http://my.garmin.com) auf.
- 2. Folgen Sie zum Registrieren des Geräts den Anweisungen auf dem Bildschirm.
- 3. Bewahren Sie die Originalquittung oder eine Fotokopie an einem sicheren Ort auf.

### **Aktualisieren der Software**

- 1. Schließen Sie das Gerät mit dem USB-Kabel an den Computer an.
- 2. Doppelklicken Sie auf **A**, um die Website für myGarmin Agent™ zu öffnen.

Wenn das AutoPlay-Menü nicht geöffnet wird oder Sie einen Mac® verwenden, wechseln Sie zu [www.garmin.com](www.garmin.com/agent) [/agent.](www.garmin.com/agent)

3. Folgen Sie den Anweisungen auf dem Bildschirm.

Nach der Installation von myGarmin Agent werden Sie bei jedem Anschließen des Geräts an den Computer aufgefordert, myStart zu öffnen. myStart prüft, ob Software-Updates für das Gerät verfügbar sind, und stellt zusätzliche Informationen zum Gerät bereit.

### **nüMaps Guarantee™**

Um ein kostenloses Karten-Update zu erhalten (wenn verfügbar), registrieren Sie das nüvi innerhalb von 60 Tagen nach der ersten Satellitenerfassung des Geräts während der Fahrt unter <http://my.garmin.com>. Sie haben keinen Anspruch auf das kostenlose Karten-Update, wenn Sie das nüvi telefonisch registrieren oder die Registrierung mehr als 60 Tage nach der ersten Satellitenerfassung des nüvi während der Fahrt vornehmen. Weitere Informationen finden Sie unter [www.garmin.com/numaps.](www.garmin.com/numaps)

# **Weitere Informationen**

Sie erhalten weitere Informationen zum nüvi, wenn Sie auf **Extras** > **Hilfe** tippen. Die aktuellste Version des Benutzerhandbuchs kann unter <www.garmin.com>heruntergeladen werden. Informationen zu Zubehör finden Sie unter <http://buy.garmin.com>. Sie können sich auch an einen Garmin-Händler wenden.

### **Kontaktaufnahme mit Garmin**

Setzen Sie sich mit dem Support von Garmin in Verbindung, falls beim Umgang mit dem nüvi Fragen auftreten. Besuchen Sie in den USA die Website [www.garmin.com/support,](www.garmin.com/support) oder wenden Sie sich telefonisch an Garmin USA unter +1-913-397-8200 oder +1-800-800-1020.

In Großbritannien wenden Sie sich telefonisch unter 0808-238-0000 an Garmin (Europe) Ltd.

Besuchen Sie in Europa die Website <www.garmin.com/support>, und klicken Sie auf **Contact Support**, um Supportinformationen für das jeweilige Land zu erhalten. Alternativ können Sie sich telefonisch unter +44 (0) 870-850-1241 an Garmin (Europe) Ltd. wenden.

Garmin®, das Garmin-Logo und nüvi® sind Marken von Garmin Ltd. oder deren Tochtergesellschaften und sind in den USA und anderen Ländern eingetragen. cityXplorer™, nüMaps Guarantee™, myGarmin™ und myGarmin Agent™ sind Marken von Garmin Ltd. oder deren Tochtergesellschaften. Diese Marken dürfen nur mit ausdrücklicher Genehmigung von Garmin verwendet werden. Die Wortmarke Bluetooth® und die Bluetooth-Logos sind Eigentum von Bluetooth SIG, Inc. und werden von Garmin ausschließlich unter Lizenz verwendet. Mac® ist eine Marke von Apple Computer Inc., die in den USA und anderen Ländern eingetragen ist.

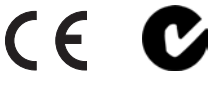

© 2010 Garmin Ltd. oder deren Tochtergesellschaften

April 2010

190-01157-52 Überarb. A

Gedruckt in Taiwan